## **Assigning Operations to Messages**

You can assign [Operations](https://docs.nomagic.com/display/MD2021xR1/Operation) only to Call (synchronous and asynchronous) Messages. Only one Operation can be assigned to a Message.

To assign an Operation to a Message

- Assign an Operation to a Message in the Message [Specification window:](https://docs.nomagic.com/display/MD2021xR1/Specification+window)
	- 1. Draw a call Message between two [Lifelines o](https://docs.nomagic.com/display/MD2021xR1/Lifeline)r select an existing Message on a diagram pane.
	- 2. Open the Message Specification window.
	- 3. Click the **Signature (operation)** property value cell and then select an Operation in the drop-down list.

O) <sup>o</sup> If the **Signature (operation)** drop-down list is empty, check if the Lifeline the current Message is drawn to has a type assigned, and if

this type has a specified Operation.

Type an Operation name right on the Message on the diagram pane. Type an sp**rii alle signature toperation**y arge-duwn fist; Buth Operations and signals of your project are listed. Make sure you have selected an<br>On the diagram, right-click the Message and on the shortcut menu, click **Ope** the element**Opeciitionthe CreatssOpperation abutton** all Message, the Message will automatically be converted to a send Message.

If an Operation you are assigning to a Message has default parameter values, these default parameter values are assigned to the Message arguments. However, if the types of the Operation parameter and the Message argument do not match, the default parameter value is assigned to the Message argument.

Names of operation parameters are displayed in message signature by default. However, you can change this behavior by opening the **Symbol** 

**Properties** dialog (right-click a Message and select **Symbol Properties**) and setting the **Show Attribute/Parameter Names** property to **true** to display

them or **false** to hide them.

## To create a new Operation for a Message

You can create a new Operation only if the Lifeline the Message is drawn to has a type assigned.

- 1. Draw a Call Message between two Lifelines or select an existing Message on a diagram pane.
- 2. Do one of the following:
	- Click the **Create New Operation According to This Message** button (a small green circle at the end of the Message name) and define the Operation property values in the Operation Specification window.
	- On the Message shortcut menu, click **Operation** and then click the **Create Operation** button. Select the owner and click **OK**. In the Operation Specification window, define the Operation and click **Close**.
	- Type an Operation name right on a Message on the diagram.

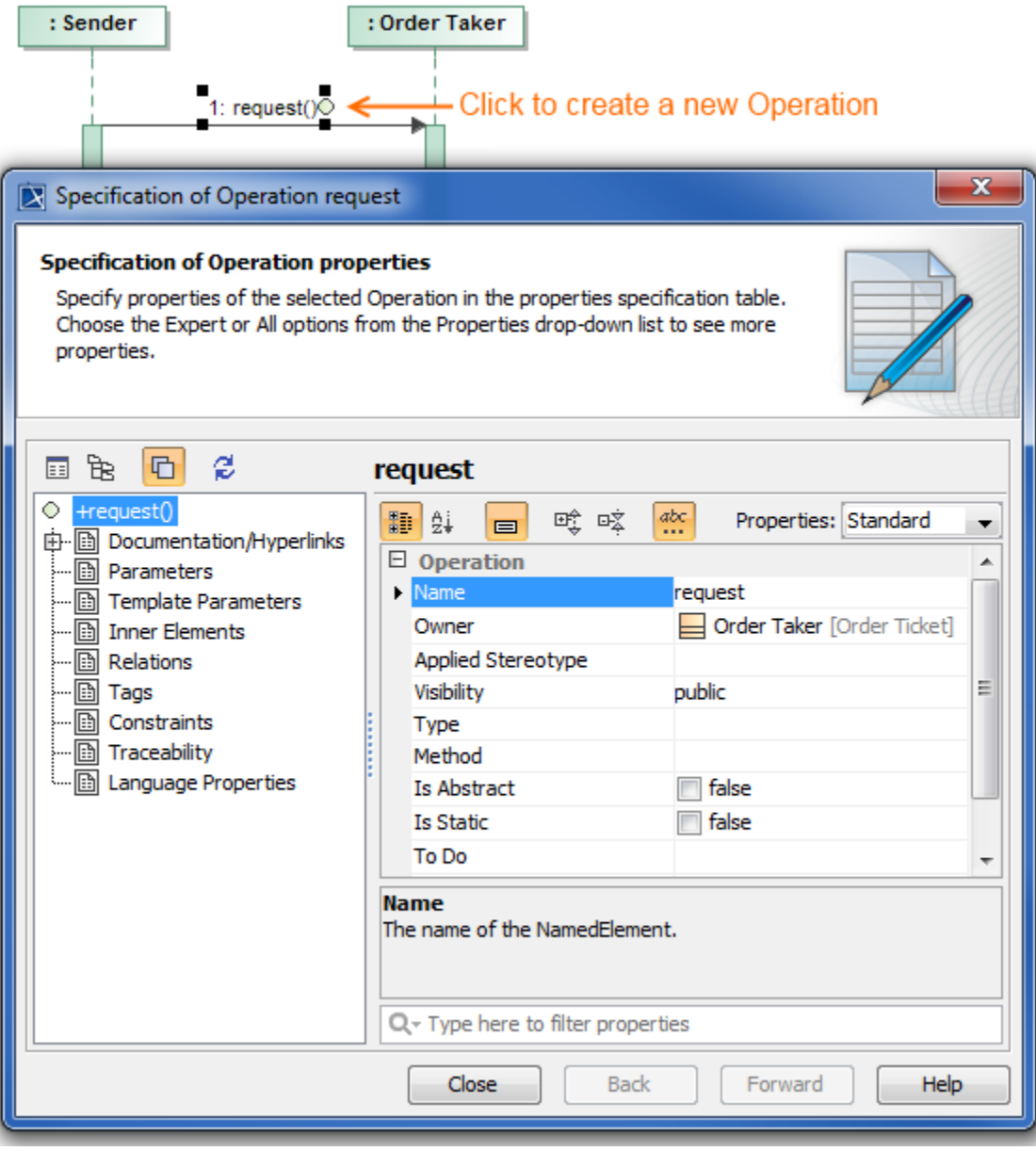

## **Related pages**

- [Model Elements](https://docs.nomagic.com/display/MD2021xR1/UML+elements)
- [Specification Window](https://docs.nomagic.com/display/MD2021xR1/Specification+window)
- [Lifelines](https://docs.nomagic.com/display/MD2021xR1/Lifeline)
- [Interaction](https://docs.nomagic.com/display/MD2021xR1/Interaction+Use)
- **[Operation](https://docs.nomagic.com/display/MD2021xR1/Operation)**
- [Message](https://docs.nomagic.com/display/MD2021xR1/Message)